# ΟΔΗΓΟΣ ΣΥΝΔΕΣΗΣ ΜΑΘΗΤΗ ΜΕ ΣΥΣΚΕΥΗ ANDROID(Κινητό ή tablet)

Βήμα 1: Ο/Η μαθητής/τρια συνδέεται στο κινητό/tablet (Android)με τον λογαριασμό e-mail(τον οποίο έχει στη διάθεσή του το σχολείο, ίσως είναι κάποιου κηδεμόνα ή του πανελλήνιου Σχολικού Δικτύου)

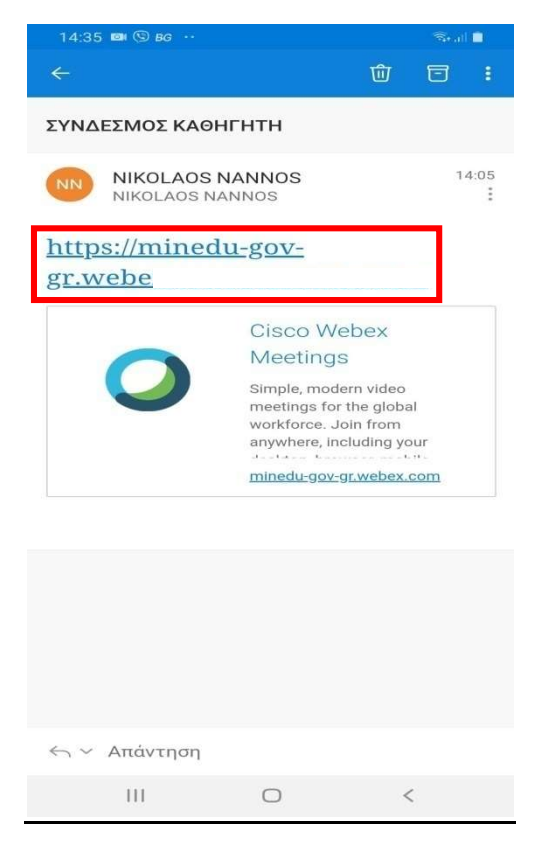

Βήμα 2: Πατήστε Download να κατέβει η εφαρμογή

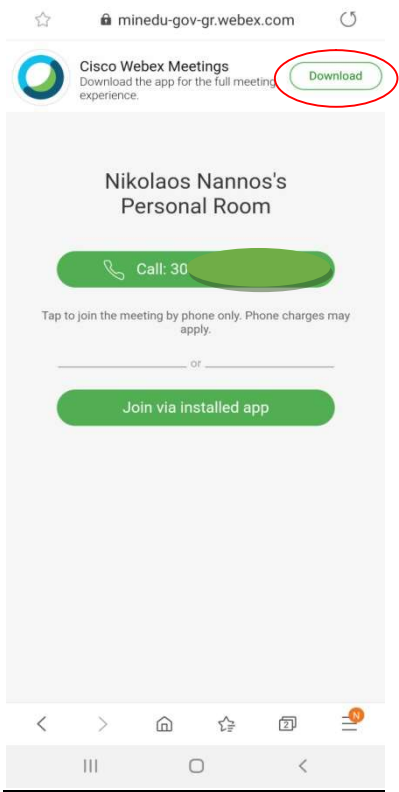

Βήμα 3: Εμφανίζεται το παρακάτω μενού, πατήστε ανοιγμα με Google Play Store

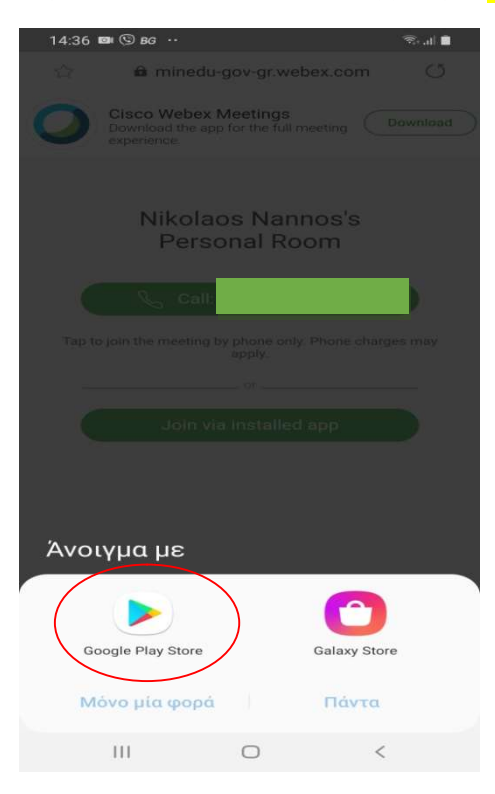

#### Βήμα 4: Πατήστε εγκατάσταση

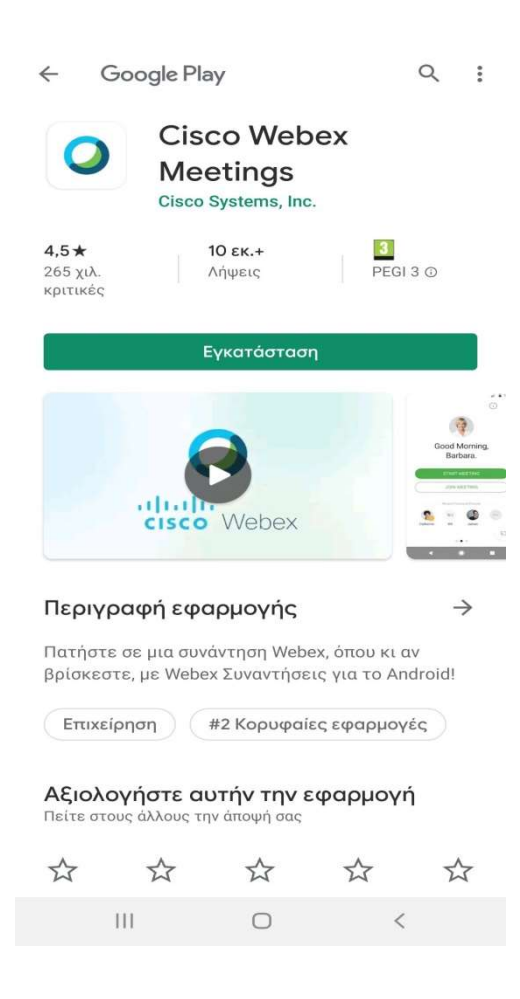

Επιμέλεια οδηγιών: Νάννος Νικόλαος Εκπαιδευτικός Πληροφορικής—1ο ΓΕΛ Σαλαμίνας Σελίδα 2 από 6

#### Βήμα 5: Περιμένετε μέχρι να κατέβει και να εγκατασταθεί η εφαρμογή Webex Meetings

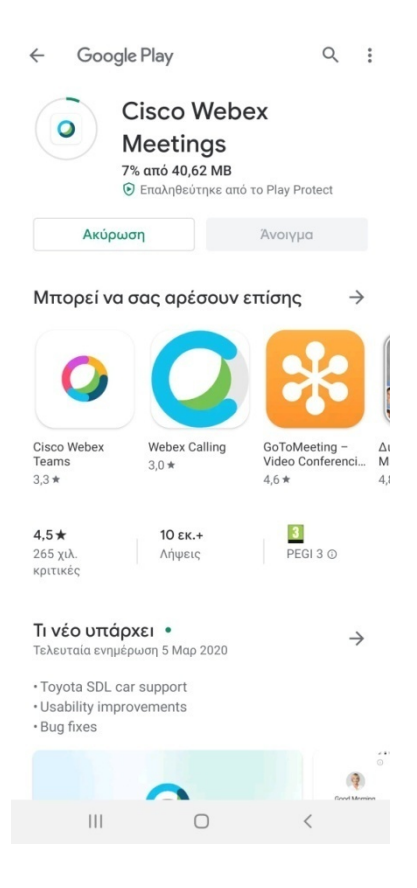

### Βήμα 6: Πατήστε άνοιγμα να ανοίξει η εφαρμογή

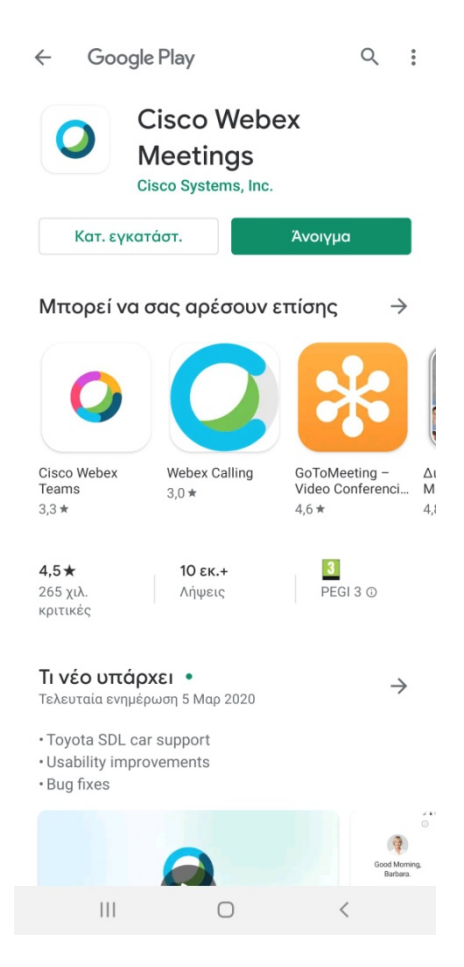

Επιμέλεια οδηγιών: Νάννος Νικόλαος Εκπαιδευτικός Πληροφορικής—1ο ΓΕΛ Σαλαμίνας Σελίδα 3 από 6

#### Βήμα 7: Η εφαρμογή ανοίγει και σας εμφανίζει την παρακάτω εικόνα:

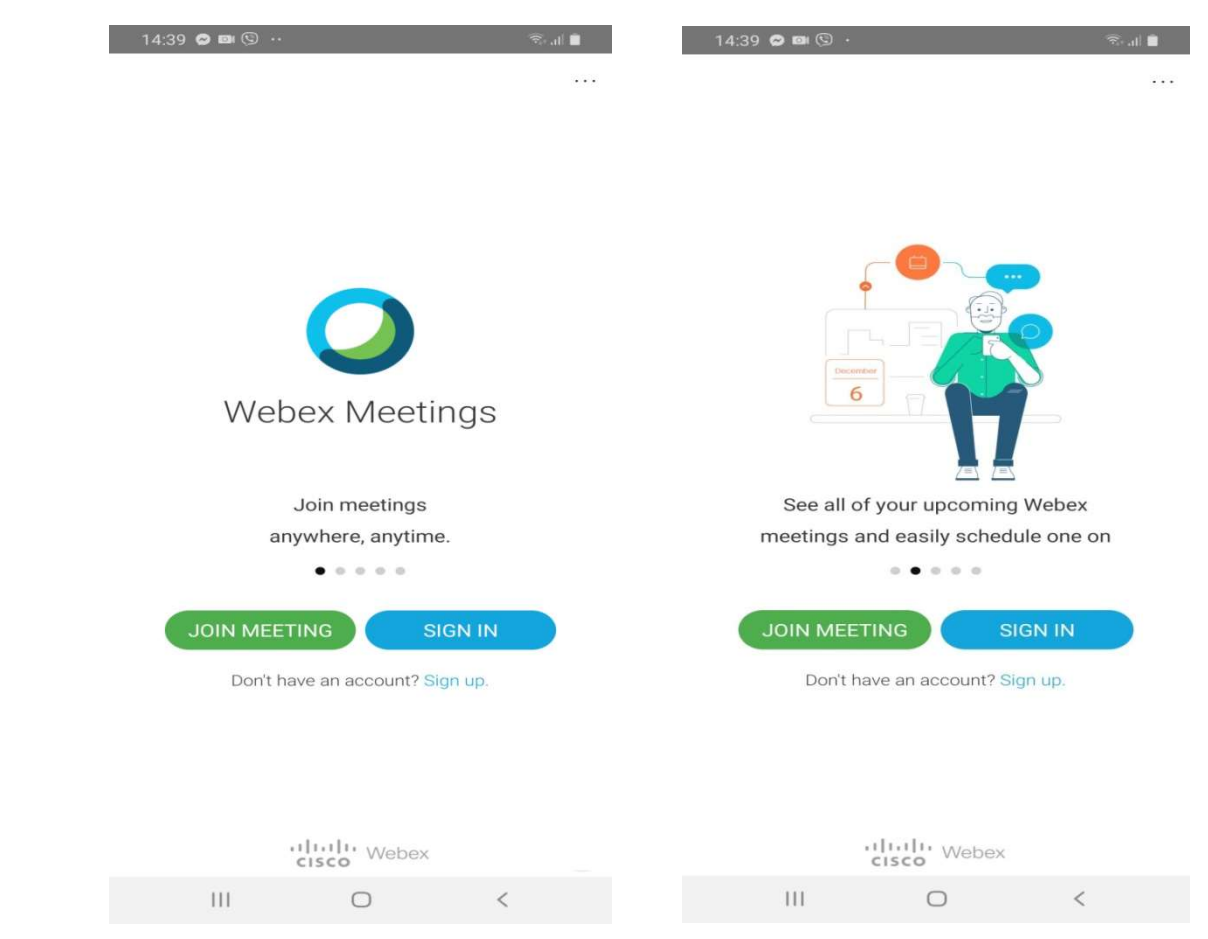

## Βήμα 8: Πατήστε Join Meeting

Αν σας ζητήσει το Σύνδεσμο του meeting Κάντε αντιγραφή από το email και επικόλληση όπως φαίνεται στο επόμενο παράθυρο.[Άλλος τρόπος είναι να κλείσετε την εφαρμογή να γυρίσετε στο email να ξαναπατήσετε το σύνδεσμο και να επιλέξετε άνοιγμα με Webex Meet Πάντα]

 Πληκτρολογήστε επίσης το ονοματεπώνυμο και email του Πανελληνίου σχολικού δικτύου(ή του κηδεμόνα αν δεν έχετε του ΠΣΔ)

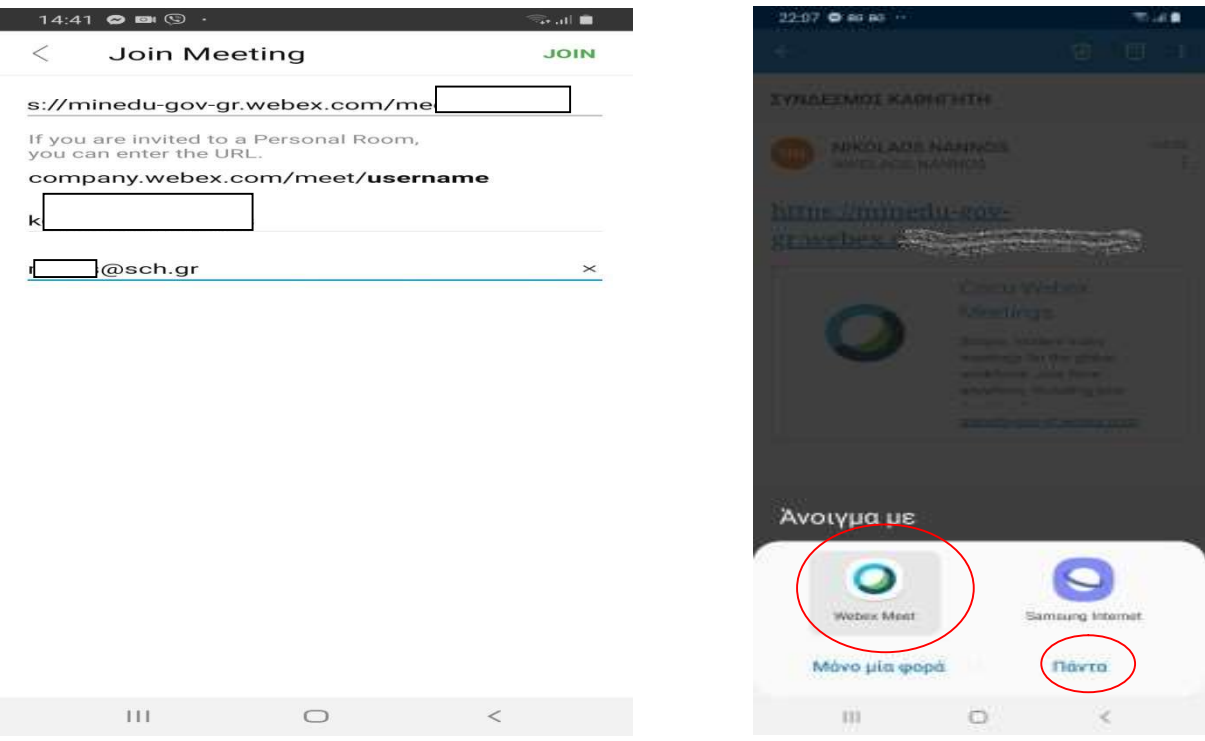

Επιμέλεια οδηγιών: Νάννος Νικόλαος Εκπαιδευτικός Πληροφορικής—1ο ΓΕΛ Σαλαμίνας Σελίδα 4 από 6

### Βήμα 9: Μετά Πατήστε Join στο επόμενο παράθυρο

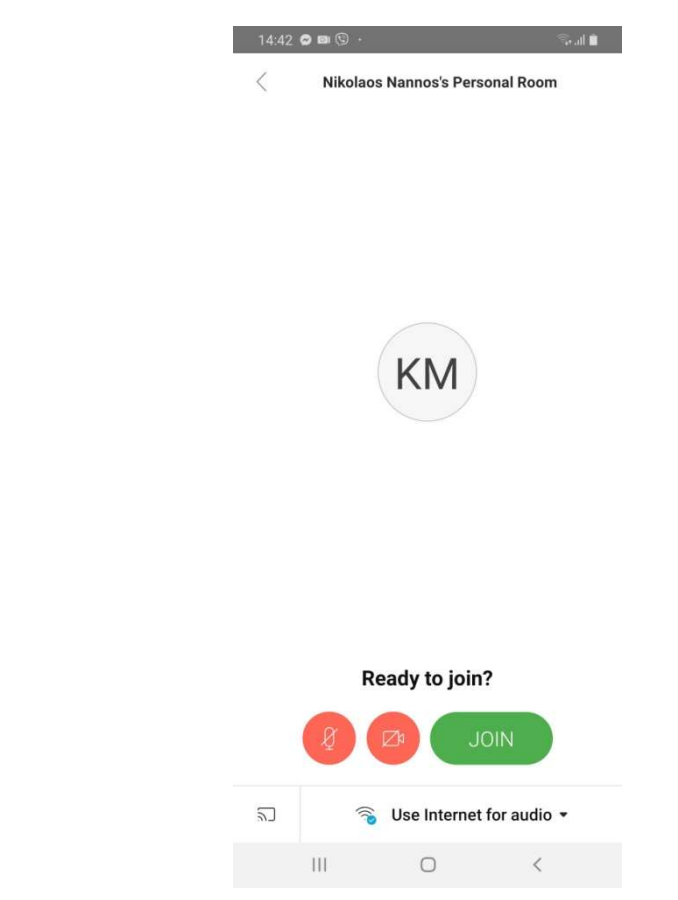

Βήμα 10: Περιμένετε να σας βάλει ο καθηγητής στην τάξη.

Αν σας βγαλει μήνυμα Insecure connection αγνοείστε το και πατήστε Connect Anyway

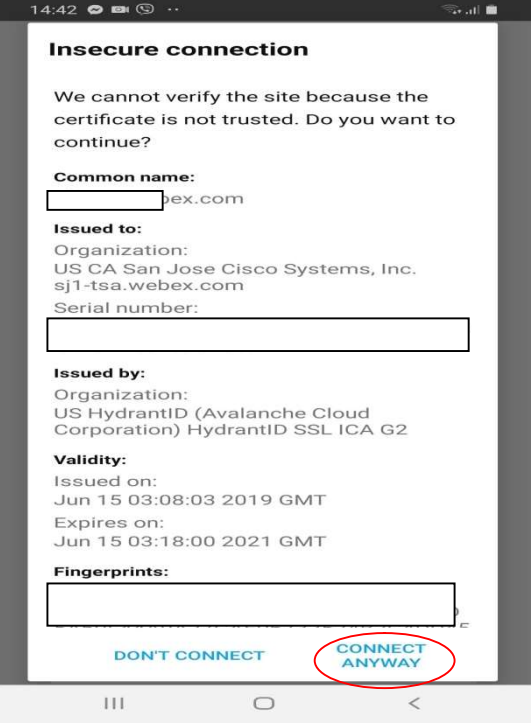

#### <u>Βήμα 11:</u> ΣΥΓΧΑΡΗΤΗΡΙΑ ΕΙΣΤΕ ΣΤΗΝ ΤΑΞΗ

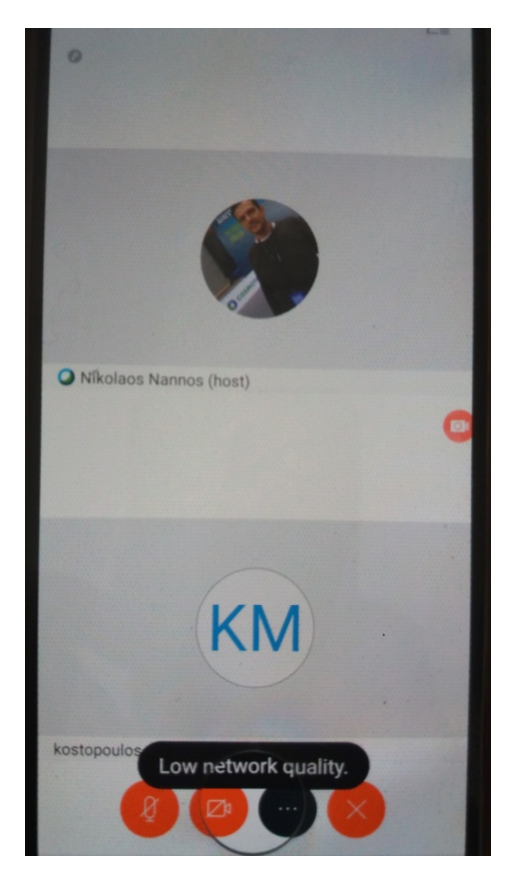